GUÍA DE SERVICIOS POR INTERNET PARA EMPRESAS (BSO, SUS SIGLAS EN INGLÉS) PARA EL AÑO TRIBUTABLE 2008 (TY08, SUS SIGLAS EN INGLÉS)

# CÓMO SOLICITAR UNA PRÓRROGA PARA PRESENTAR DOCUMENTOS OTRA VEZ

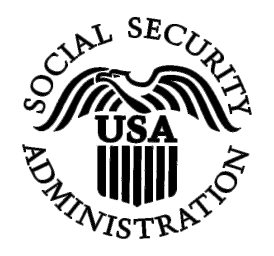

**CONTIENE LA SIGUIENTE LECCIÓN:**

• [CÓMO SOLICITAR UNA PRÓRROGA PARA PRESENTAR DOCUMENTOS OTRA VEZ](#page-1-0)

CÓMO SOLICITAR UNA PRÓRROGA PARA PRESENTAR DOCUMENTOS OTRA VEZ

# <span id="page-1-0"></span>**LECCIÓN 1: CÓMO SOLICITAR UNA PRÓRROGA PARA PRESENTAR INFORMACIÓN DESPUÉS DE ACUSAR RECIBO DE UN AVISO REQUIRIENDO LA PRESENTACIÓN DE LA INFORMACIÓN OTRA VEZ**

Siga las siguientes instrucciones para solicitar una prórroga de 15 días—que se otorga una sola vez—para presentar otra vez su información de los formularios W-2 a la Administración del Seguro Social. Esta sección es para los usuarios que ya han acusado recibo de su aviso para presentar la información otra vez. Para informarse mejor, vea la sección que lee, «Acknowledge Resubmission Notice» (Cómo acusar recibo de un aviso solicitando la presentación de la información otra vez).

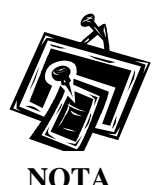

*No se le permite solicitar una prórroga para presentar información otra vez si ya ha presentado información otra vez para el mismo «Wage File Identifier (WFID)» (Identificador de registro de salario, [WFID, sus siglas en inglés]) o si han pasado más de 45 días desde la fecha en que recibió el aviso para presentar la información otra vez.* 

**PASO 1:** Dirija su navegador a la página titulada, «Business Services Online (BSO, siglas en inglés) Welcome» (Bienvenido a los Servicios por Internet para Empresas): [www.segurosocial.gov/bso/bsowelcome.htm](http://www.segurosocial.gov/bso/bsowelcome.htm) (sólo disponible en inglés).

## CÓMO SOLICITAR UNA PRÓRROGA PARA PRESENTAR DOCUMENTOS OTRA VEZ

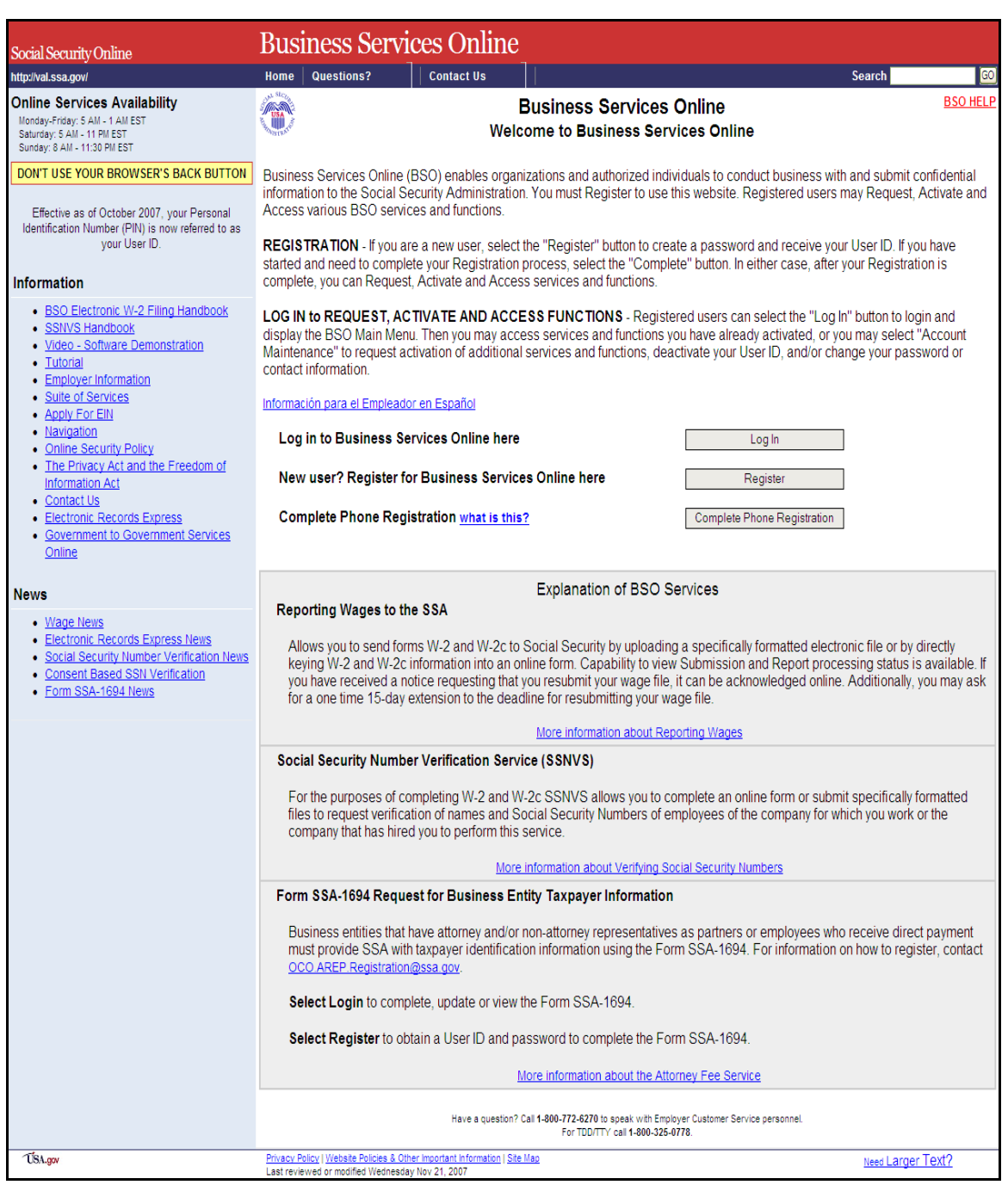

**PASO 2** Pulse en el botón que lee, «**Login**» (Ingrese) en la página inicial titulada, Business **:** Services Online Welcome». El sistema mostrará en pantalla la página titulada, «Log In to BSO» (Ingrese al BSO).

#### CÓMO SOLICITAR UNA PRÓRROGA PARA PRESENTAR DOCUMENTOS OTRA VEZ

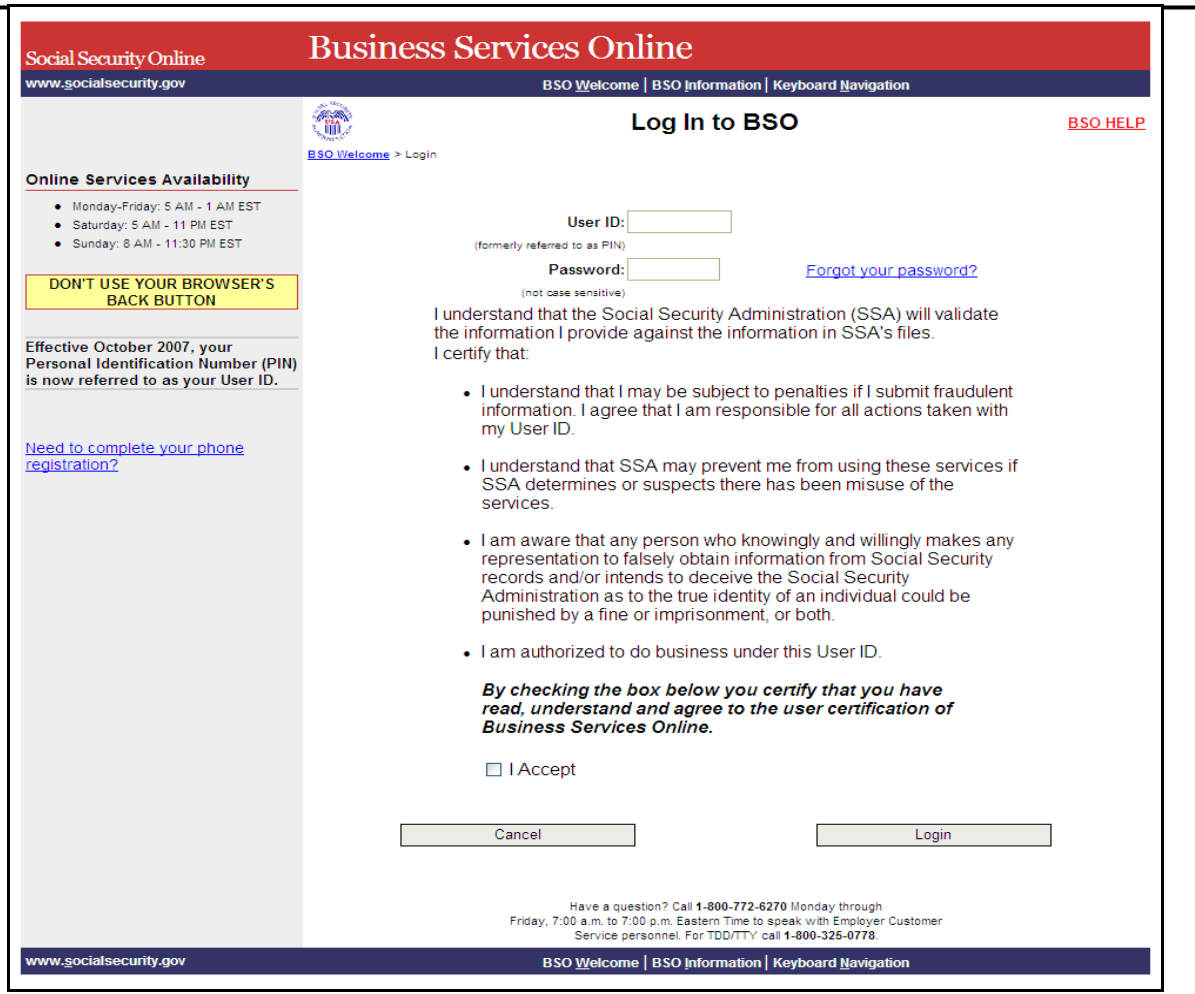

**PASO 3:** Ingrese su «User ID» (Identificación de Usuario) y contraseña.

**PASO 4:** Pulse en el encasillado que lee, «**I Accept**» (Acepto) después de leer las condiciones definidas en la página titulada, «Log In to BSO». Pulse en el botón que lee, «**Login**». El sistema mostrará en pantalla la página principal del BSO. (Para regresar a la página inicial titulada, «BSO Welcome Page», pulse en el botón que lee, «**Cancel**» [Cancelar]. El sistema le alertará en pantalla que hay un error cuando el «User ID» o la contraseña están incorrectas.)

#### CÓMO SOLICITAR UNA PRÓRROGA PARA PRESENTAR DOCUMENTOS OTRA VEZ

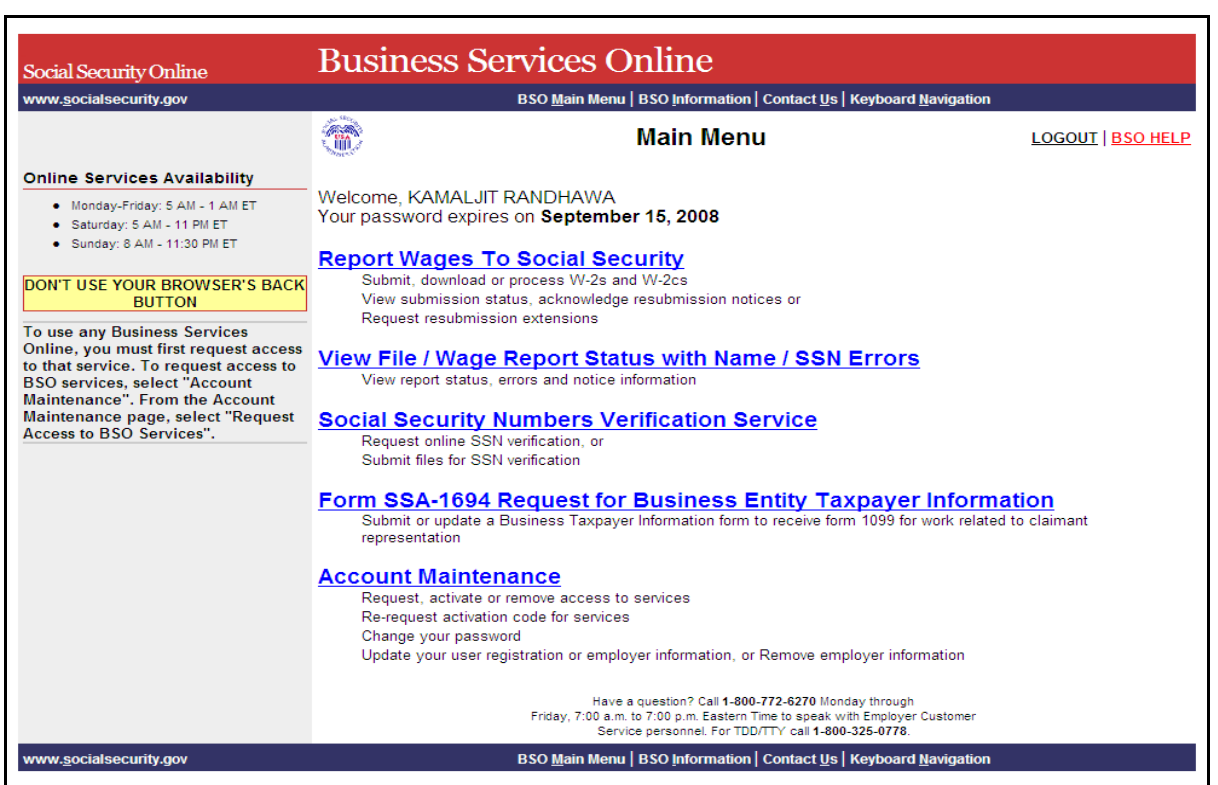

PASO 5: Pulse en el enlace que lee, «Report Wages to Social Security» (Presente los salarios al Seguro Social).

# **Report Wages To Social Security**

Submit, download or process W-2s and W-2cs View submission status, acknowledge resubmission notices or Request resubmission extensions

> El sistema mostrará en pantalla la página de opciones de tareas titulada, «Report Wages to Social Security».

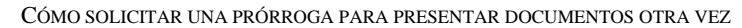

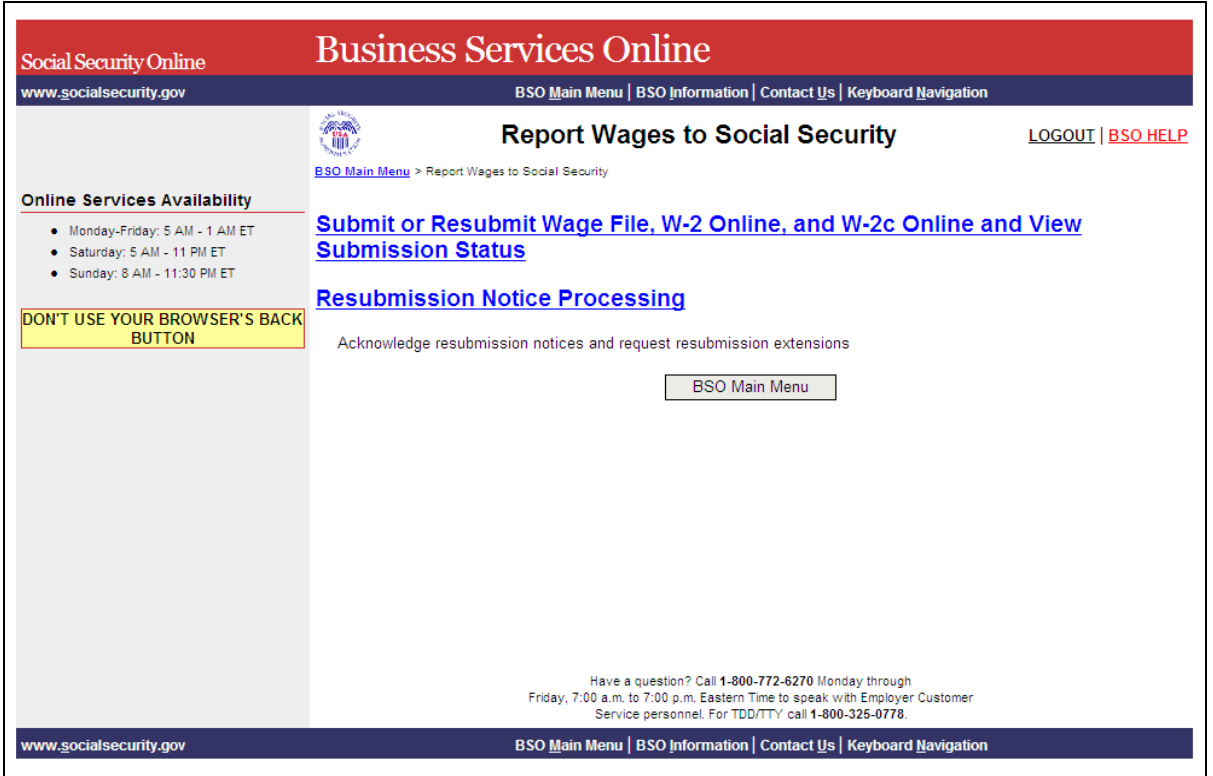

PASO 6: Pulse en el enlace que lee, «Resubmission Notice Processing» (Procedimiento para presentar información otra vez). El sistema mostrará en pantalla la página titulada, «Resubmission Notice Processing».

> (Para regresar a la página principal del BSO, pulse en el botón que lee, «**BSO Main Menu**».)

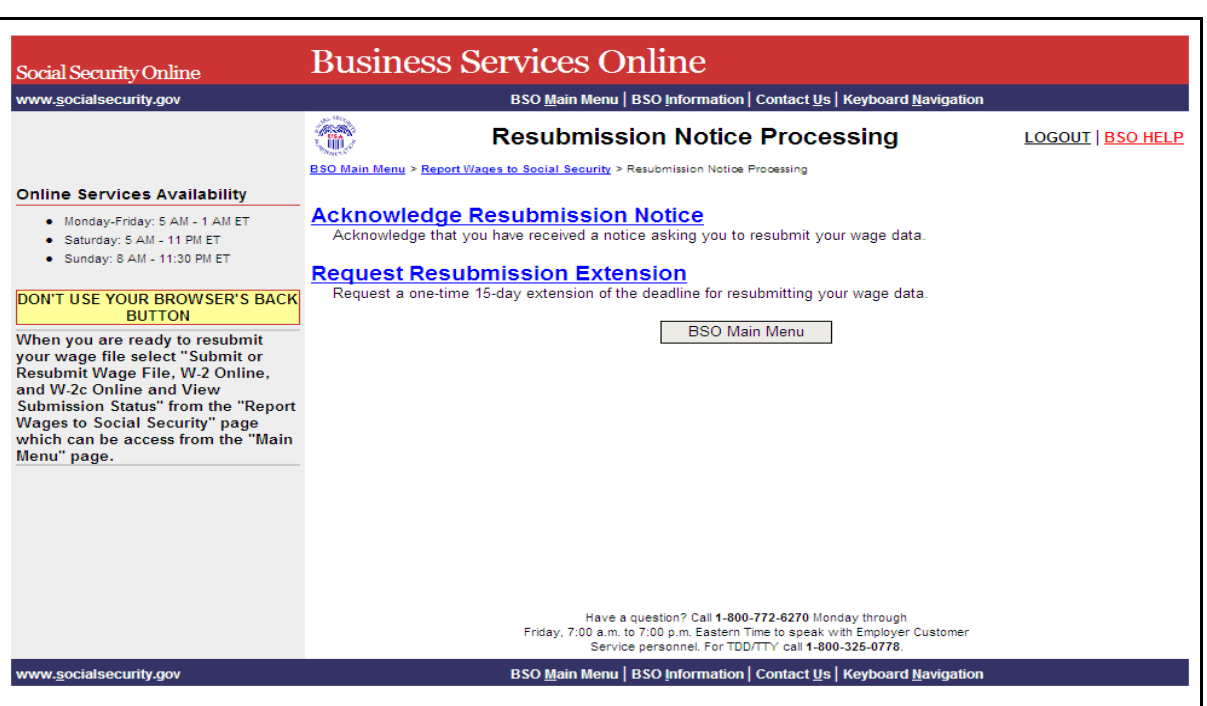

#### CÓMO SOLICITAR UNA PRÓRROGA PARA PRESENTAR DOCUMENTOS OTRA VEZ

PASO 7: Pulse en el enlace que lee, «Request Resubmission Extensión» (Solicitar una prórroga para presentar la información otra vez).

> (Para regresar a la página principal del BSO, pulse en el botón que lee, «**BSO Main Menu**».)

# **Request Resubmission Extension**

Request a one-time 15-day extension of the deadline for resubmitting your wage data.

El sistema mostrará en pantalla la página titulada, «Query Attestation» (Confirmación de investigación).

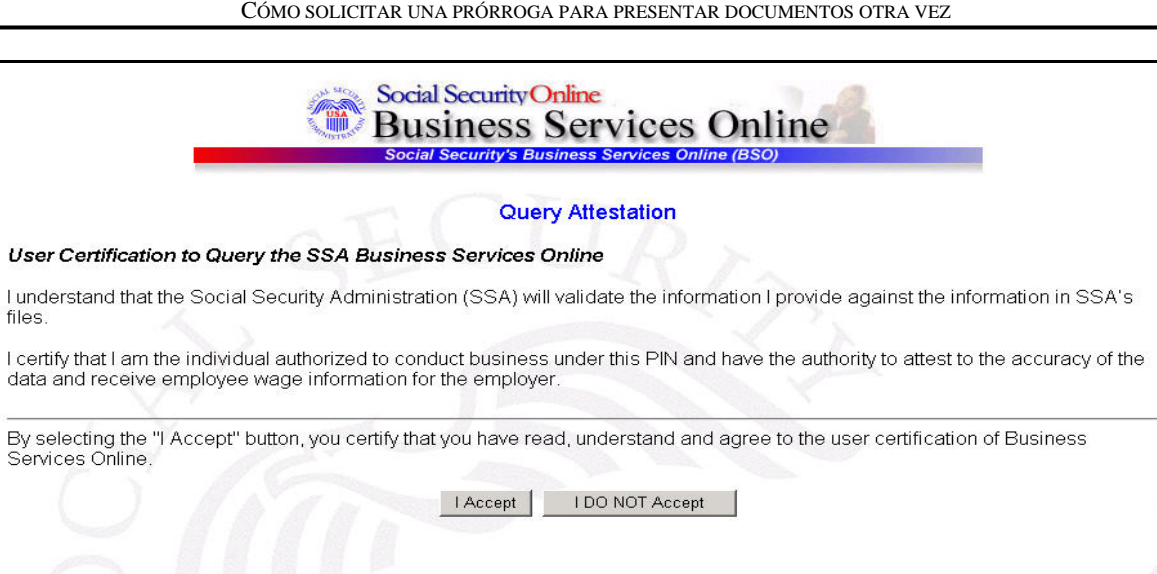

CÓMO SOLICITAR UNA PRÓRROGA PARA PRESENTAR DOCUMENTOS OTRA VEZ

**PASO 8:** Pulse en el botón que lee, «**I Accept**» (Acepto) después de leer las condiciones definidas en la página titulada, «Query Attestation». El sistema mostrará en pantalla la página titulada, «Request Resubmission Extensión». (Para regresar a la página principal del BSO, pulse en el botón que lee, «**I DO NOT Accept**» [No Acepto].)

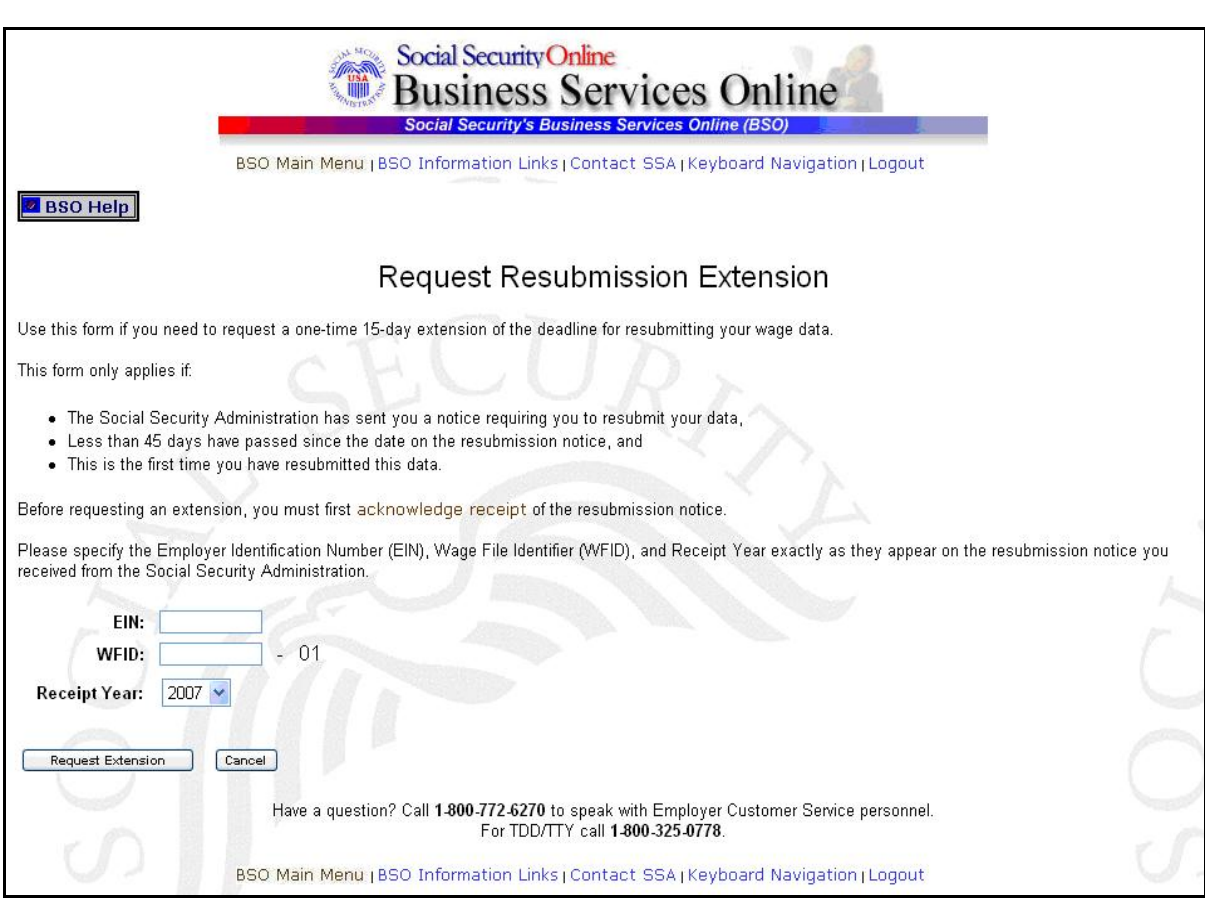

CÓMO SOLICITAR UNA PRÓRROGA PARA PRESENTAR DOCUMENTOS OTRA VEZ

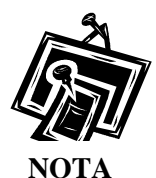

*Si no ha acusado recibo de la Solicitud para presentar la infomación otra vez (Request for Resubmission), puede pulsar en el enlace que lee, «Acknowledge Receipt» que se encuentra en la página titulada, «Request Resubmission extensión» para que el sistema presente en pantalla la página titulada, «Acknowledge Resubmission Notice» (Aviso de acuso de recibo).*

**PASO 9:** Ingrese su Número de identificación de empleador (EIN, siglas en inglés) y el «WFID».

- **PASO 10:** Seleccione el año en que se recibió (Receipt Year) usando el menú desplegable.
- **PASO 11:** Pulse en el botón que lee, «**Request Extension**» (Solicite prórroga). (De lo contrario, pulse en el botón que lee, «**Cancel**» [Cancelar] y regresará a la página principal del BSO.)

CÓMO SOLICITAR UNA PRÓRROGA PARA PRESENTAR DOCUMENTOS OTRA VEZ

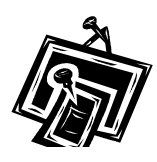

 $NOTA$ 

*Los pedidos de prórroga deben hacerse dentro de 45 días contando desde la fecha en que aparece en el Aviso para presentar la información otra vez. Si intenta presentar la información que se solicita después de la fecha límite, el sistema mostrará en pantalla un aviso declarando que un error ha ocurrido en la página titulada, «Resubmission Extension Request Error» (Error con la petición de prórroga para presentar la información otra vez) y una descripción del error:*

Si no hay errores, el sistema mostrará en pantalla la página titulada, «Resubmission Extension Acknowledgement».

(Para regresar a la página inicial del BSO, pulse en el botón que lee, «**BSO Home**».)

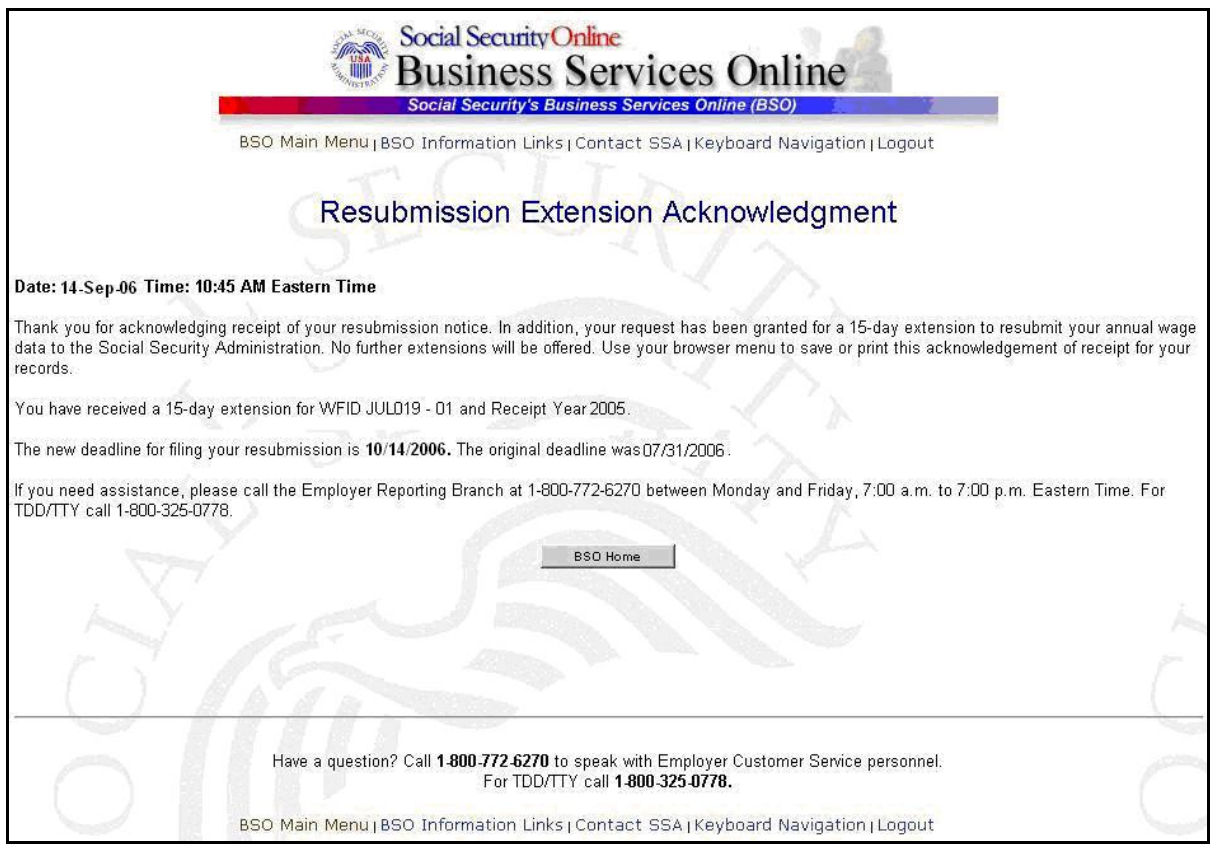

(Para regresar a la página inicial del BSO, pulse en el botón que lee, «**BSO Home**».)